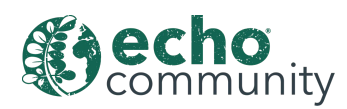

# **Mobile App Setup Tutorial**

Abigail Jackson

# **Welcome to the ECHOcommunity Mobile App.**

The ECHOcommunity Mobile App has two main main goals - providing a way to make the downloadble content available on ECHOcommunity.org mobile, and providing an easy way for farmers and development workers to track the steps taken to plant, manage, and harvest all kinds of plants, from gardens to fields to trees.

Access to the downloadable content does not require login credentials.

Online login is required for backup of My Plant Records and the Ask a Question feature. Once you are logged in, the login should stay active both offline and online.

### **Immediately after downloading the app, the first screen you see will be your home page.**

(/resources/511bb086-b8f5-447b-ba76-2f78b072fa3a)There are sections for you to keep track of your seed trial data and your library. Right now, they are both empty, but when you add that information, it will show up here for quick access.

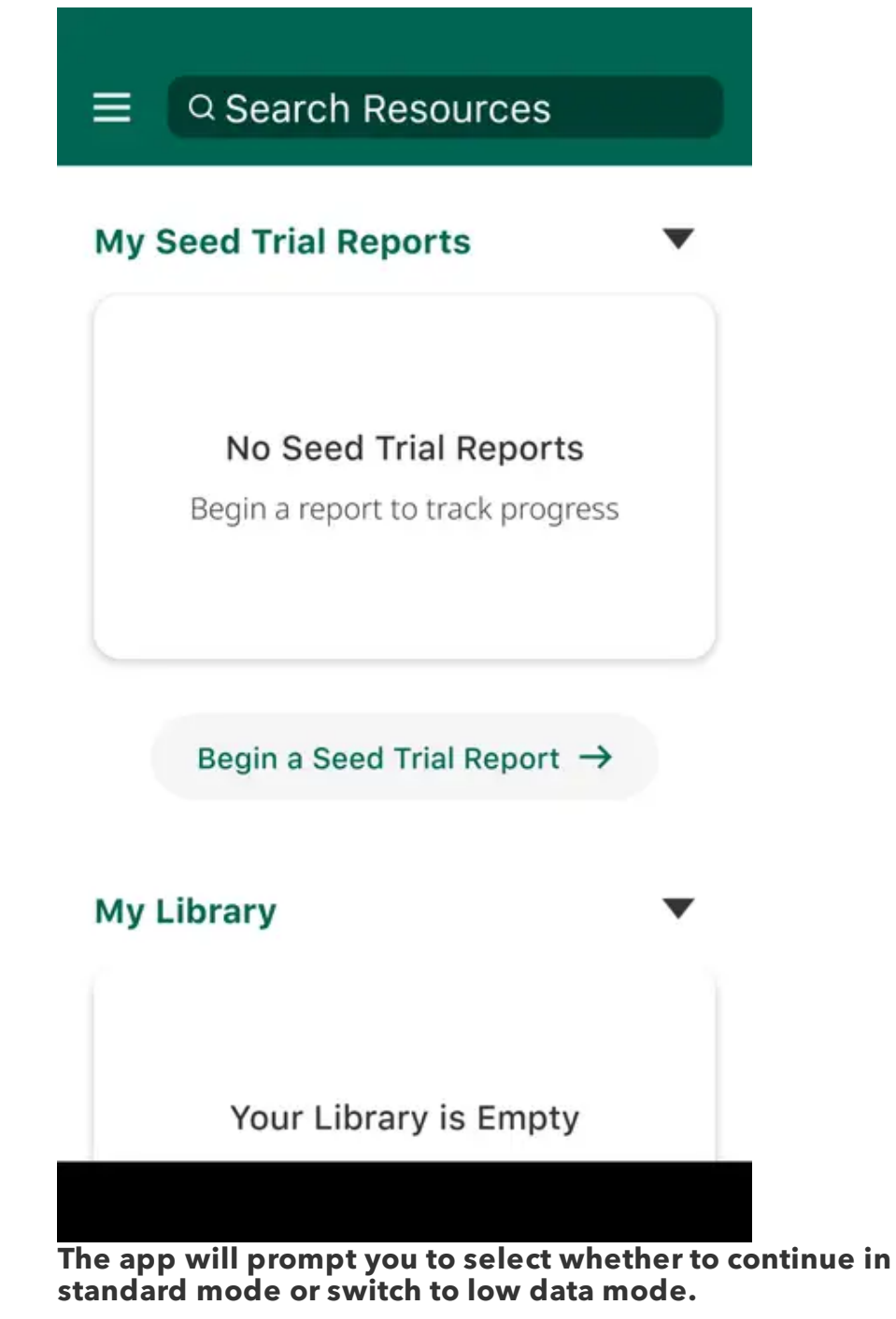

(/resources/c3d3ae0e-d118-4603-a2d3-f6a3170e4281)It's a good idea to switch to low data if you don't have a strong service signal or if you don't have a lot of storage space on your device.

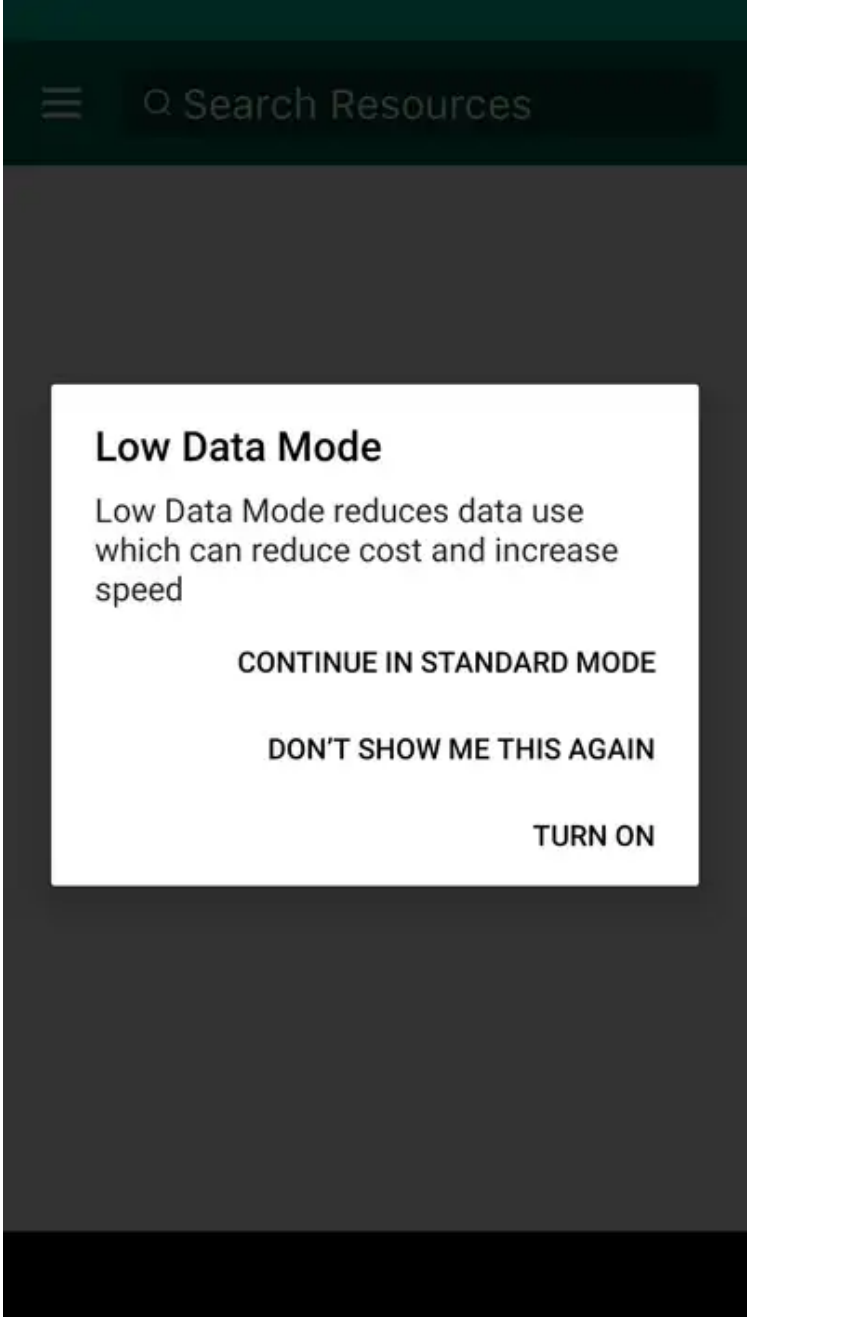

**To open the app menu, tap the three horizontal lines in the top left corner.**

(/resources/d6d7a308-edaa-4fbd-8412-31260eb215b6) (/resources/a81dc8d7 e0d8-4052-a5af-bbd6bcabd24d)

Q Search Resources

**My Seed Trial Reports** 

### No Seed Trial Reports

Begin a report to track progress

Begin a Seed Trial Report  $\rightarrow$ 

## **My Library**

Your Library is Empty

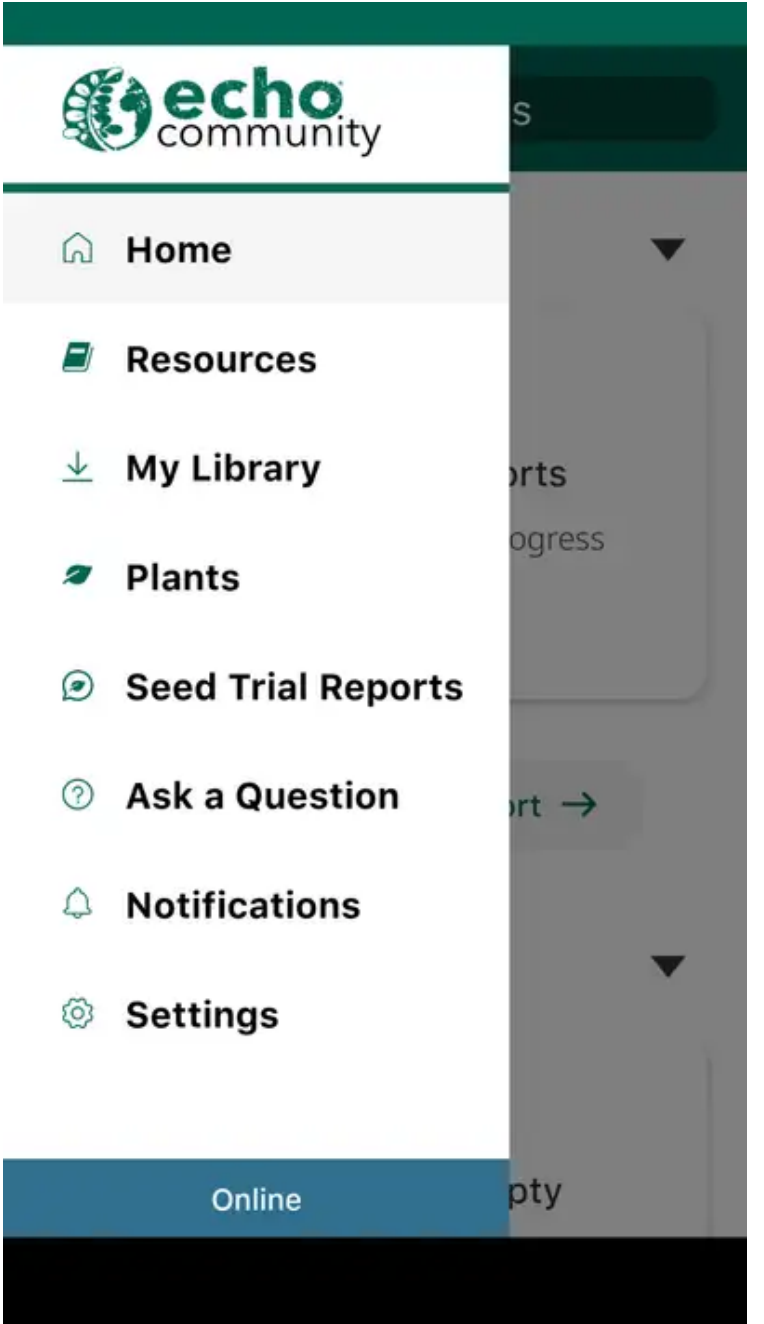

- **Home tab** brings you back to the original screen
- **Resources** house publications from ECHO, ECHO's partners, and other research organizations in our network
- **My Library** is another way to view all the resources you save for quick reference
- **Plants** houses information by plant category as well as individual plants
- **My Plant Records** is an interactive area of the app that lets you track data from your own seed trials and other planting activities.
- **Ask a Question** submit a question directly to ECHO's network of experts and partners
- **Notifications**
- **Settings** sign into your ECHOcommunity account, set your language, view a tutorial for sharing resources in the field, and contact ECHO directly by

email

### **Navigate to the "ask a question" tab via the menu in the top left corner.**

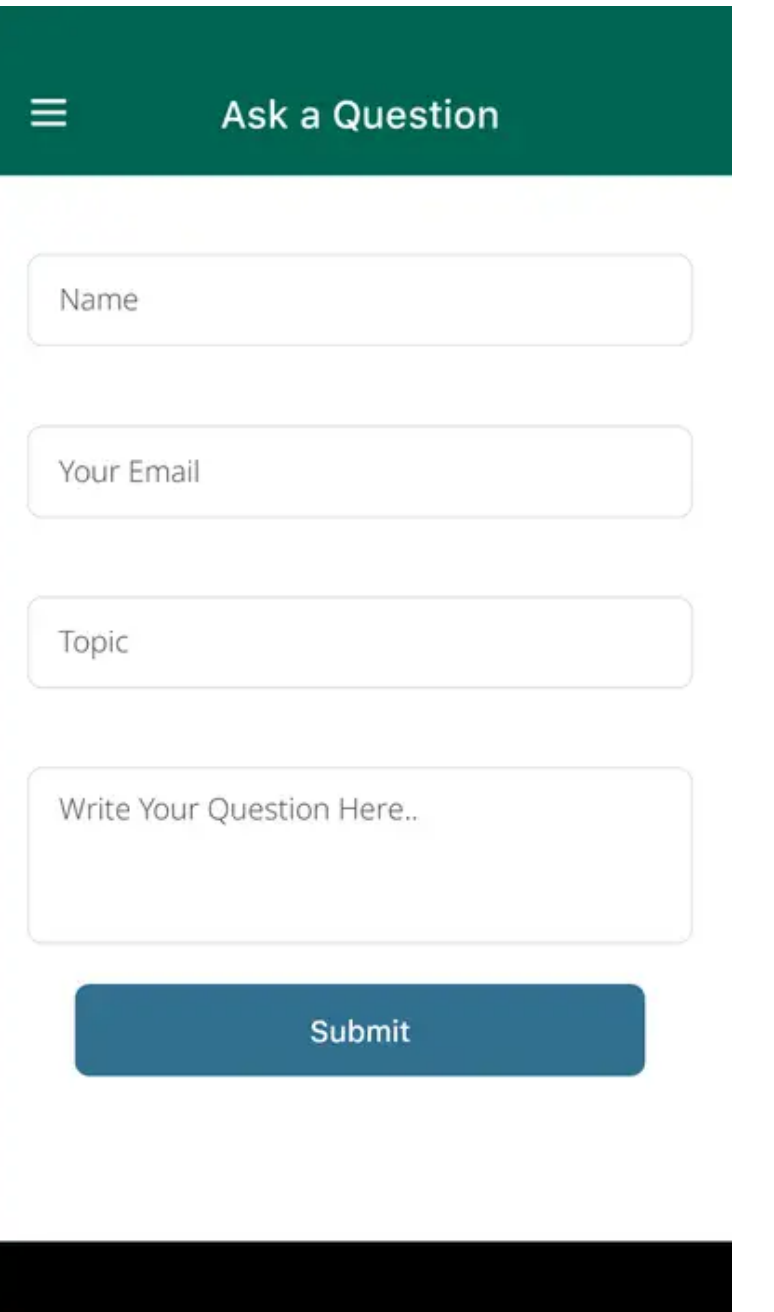

(/resources/ea8bbada-217d-4e74-b9a2-47095ca4ac50)To ask a question, you need to have internet access. Your question will be sent to ECHO staff and you'll receive an email with the answer. You must enter a valid email address to get a response. You can also use the "contact us" option in your settings.

### **Navigate to the settings tab via the menu in the top left corner.**

(/resources/0fb24df6-e898-4ebf-b194-e53c728c5d36)From here, you can sign into your ECHOcommunity account, change your language, and view the resource

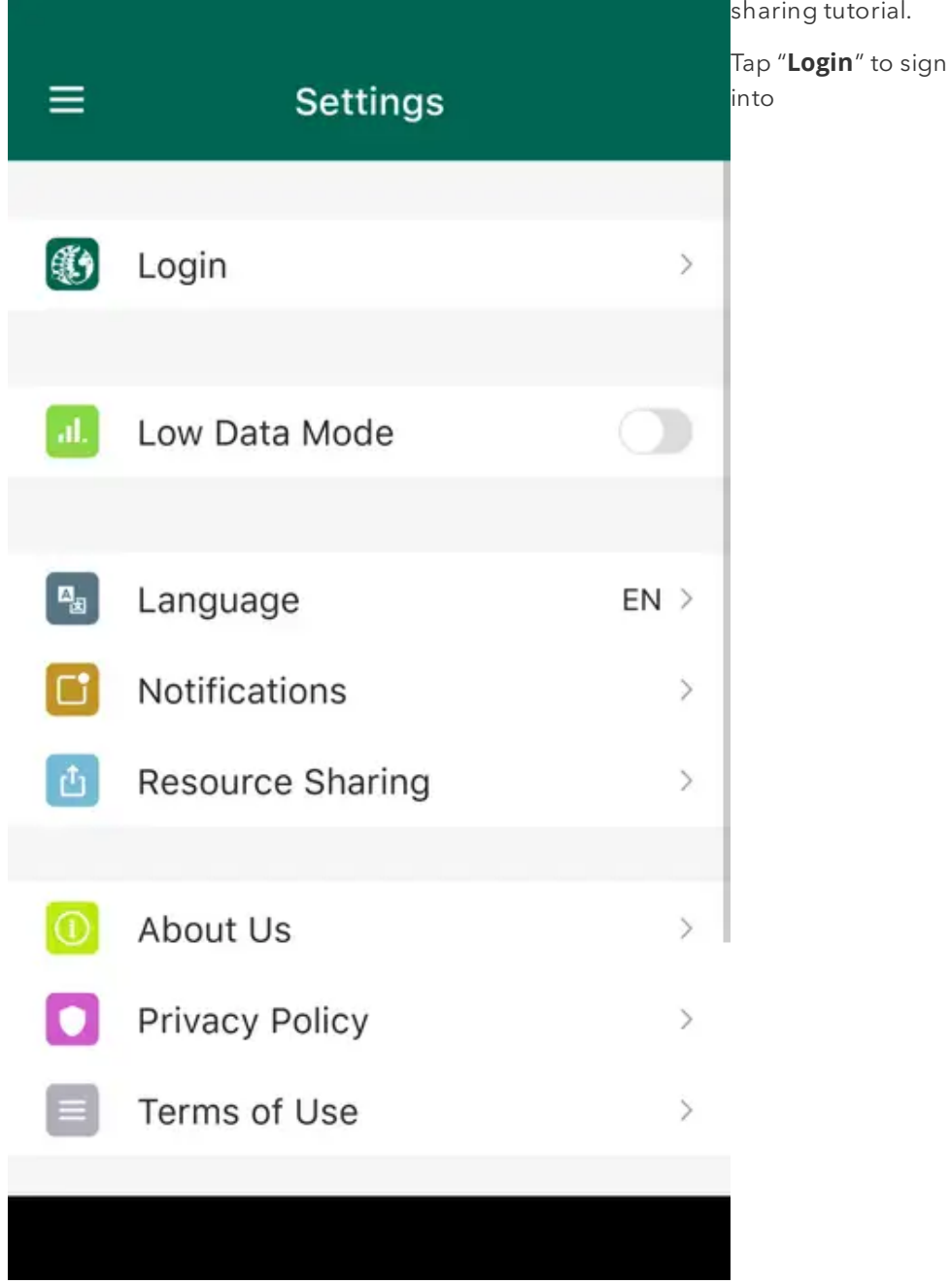

your ECHOcommunity account. This will synch all your data across the app and the website.

Tap "**Language**" to select your preferred language from the list of supported languages. This will change the language displayed in the app itself; not all of the resources. Each resource will give you the option to download it in any available language.